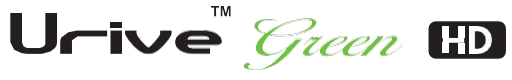

New Standard of Smart Car Life

# 사용설명서

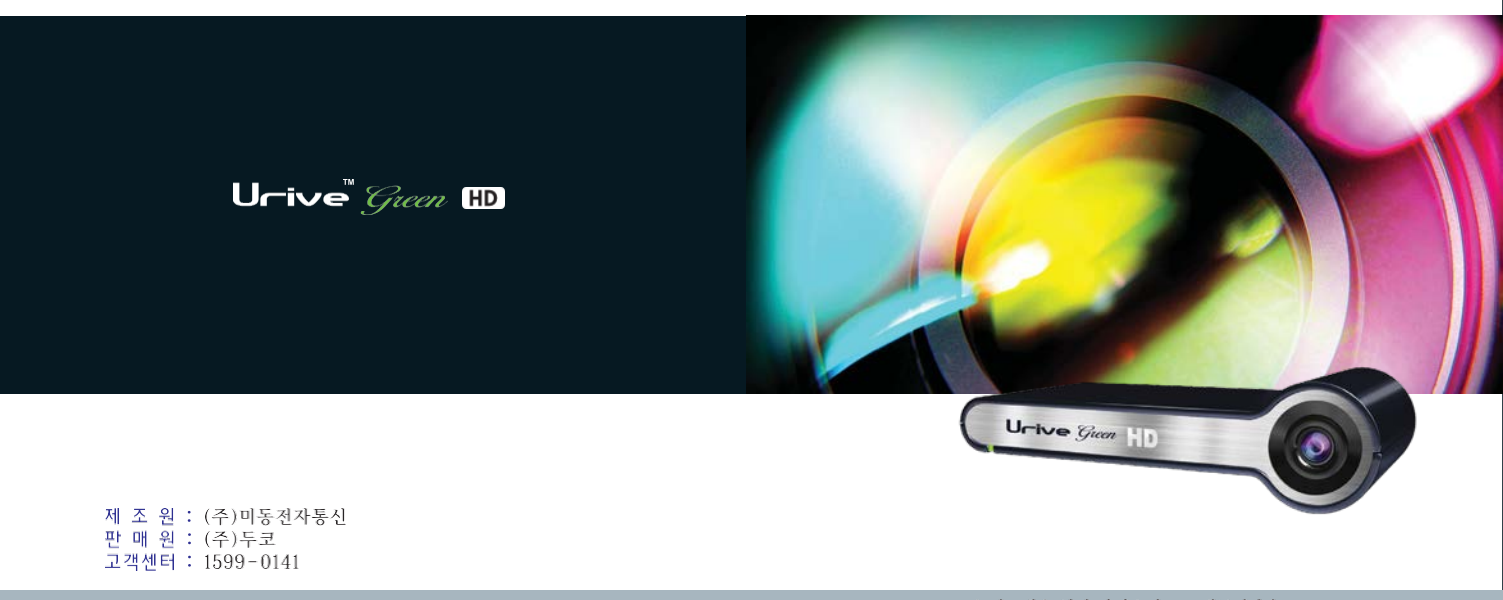

본 시스템은 차량 안전운전 보조제품입니다. 사고발생 시 모든 책임은 소비자에게 있으니 제품의 취지에 맞게 운행하여 주십시오.

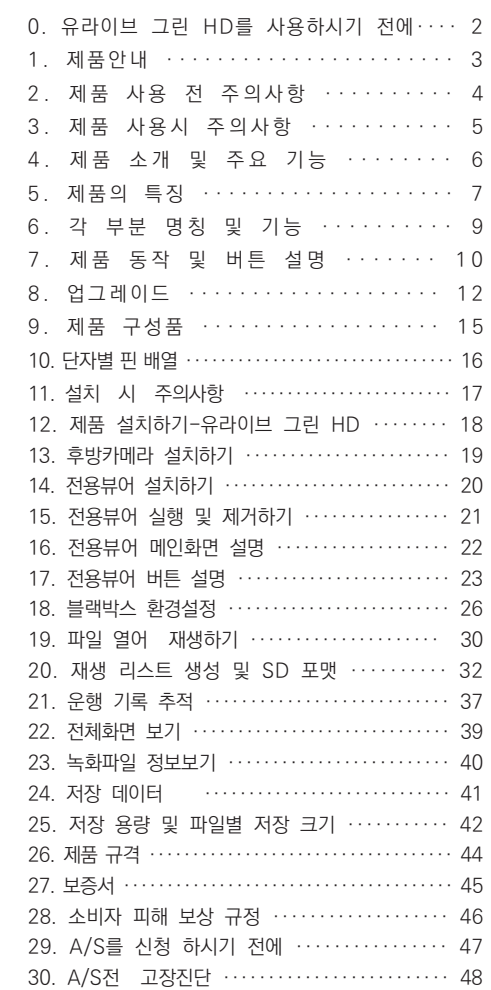

CONTENTS차례

# $0.$  유라이브 그린 HD를 사용하시기 전에 먼저… 1. 1. 7 MH 2 MH 1. 제품안내

- ▶ 유라이브 그린 HD (UriveGreen HD)는 (주)더 미동의 상표입니다.
- ▶ 유라이브 그린 HD 설명서의 모든 내용은 저작권법에 따라 보호됩니다.
- ▶ 본 설명서에 사용된 기타 제품 및 서비스는 해당 소유권자의 등록상표입 니다.
- ▶ 프로그램의 모든 권리는 (주)더 미동에 있으며 저작권법에 따라 보호됩 니다. 본 프로그램을 (주)더 미동에 사전 서면 동의 없이 무단 복제하거 나, 수정 및 제작, 배포하는 경우에는 소프트웨어 저작권법에 의거 5년 이하의 징역 및 5000만원 이하의 벌금을 받게 되는 형사처벌의 대상이 됨을 알려드립니다.
- ▶ 본 설명서는 현재를 기준으로 제작되었으며, 기술상, 편집상 오류나 누 락이 있을 수 있습니다.
- ▶ 유라이브 그린 HD의 성능 개선을 위한 제품 변경은 사용자에게 통보없 이 진행될 수 있습니다.
- ▶ 본 설명서에 사용되는 이미지는 인쇄상태에 따라 실제의 화면색상과 다 르게 보일 수 있습니다.
- ▶ 사용 전에 본 설명서를 자세히 읽어 보시고 제품을 바르고 안전하게 사 용하여 주실 것을 부탁 드립니다.

본 제품은 전.후방 영상 및 음성을 저장하는 장치로 차량 사고나 충격 발생 시의 전방 영상 / 후방 영상 / 실내 음성을 저장하여 사고 원인을 분석하는 데 도움을 주는 제품입니다.

- ▶ 장착 및 사용방법은 사용설명서에 따라서 올바르게 사용하여 주십시오.
- ▶ 부적절한 사용 및 장착, 개조로 인한 고장 및 사고에 대해서는 당사에서 책임지지 않습니다.
- ▶ 본 제품에서 제공하는 전용 PC 뷰어 프로그램은 Window XP/Vista/ Windows 7이 설치된 PC에서 작동함으로 유의하여 주십시오.
- ▶ 본 제품과 사용설명서는 성능 향상을 위해, 예고 없이 변경 또는 수정될 수 있습니다.
- ▶ 본 제품에 대한 모든 소프트웨어 및 하드웨어에 대한 권리는 당사가 보 유하고 있습니다. 이의 무단복제, 가공, 배포 시에는 민사상의 손해배상 은 물론 지적 재산권 보호관리 법률에 의하여 형사처벌 받을 수 있습니 다.
- ▶ 안전운행을 위하여, 차량 운행 중 조작을 삼가하여 주시기 바랍니다.

### 본 제품은 차량 안전운전 보조 제품입니다. 사고발생시 모든 책임은 소비자에게 있으니 제품의 취지에 맞게 사용하여 주십시오.

본 사용자 설명서는 제품 기능 향상을 위해 사전 통보없이 변경될 수 있습니다.

2 ... Urive Green HD User's Manual ... 3

# 2. 제품 사용 전 주의사항 3. 제품 사용시 주의사항

### ▶ 보증과 책임의 범위

- 본 제품은 안전운전 보조장치이며 고장에 의한 손해, 데이터의 손실에 의한 손해, 그 외 본 제품을 사용하는 것으로 발생되는 손해에 관하여 폐사는 그 책임을 지지 않습니다.
- 본 제품은 차량의 외부 영상을 녹화/저장하는 것을 목적으로 만든 보조 장치이며, 주행환경 및 자동차의 환경에 따라 일부 기능이 지원되지 않을 수 있으며, 품질향상과 안정을 위해 펌웨어 업데이트에 따른 성능 지원이 제품별로 차이가 있을 수 있습니다. 또한 사용환경에 따라 녹화가 되지 않을 수도 있으므로, 주행영상 확인을 위한 참고용으로만 활용하시기 바 랍니다. 마이크로 SD 카드의 상태에 따라 녹화가 되지 않을 수도 있습니 다.
- 본 제품은 차량의 사고 영상을 녹화.저장하지만, 모든 사고 영상이 녹화 되는 것을 보장하지 않습니다. 미세한 충격의 사고는 충격 감지 센서가 작동하지 않아 이벤트 영상으로 기록되지 않을 수도 있습니다.

### ▶ 메모리 카드 사용 시 주의 사항

- 제품의 정상작동 여부를 확인하기 위해 주 1회 이상 데이터 확인
- 안정적 제품 사용을 위해 1개월 2회 이상 마이크로 SD 카드 포맷
- 유라이브 전용 마이크로 SD 카드 사용 권장
- 마이크로 SD 카드를 본체에 넣거나 빼실 때에는 메모리 카드가 튕겨 나갈 수 있사오니 주의하시기 바랍니다.

일반적으로 메모리 카드는 사용 가능한 수명이 있기 때문에(보증기한 6개월) 장기간 사용하면 새로운 데이터를 저장하지 못할 수도 있습니다. 이러한 경우 에는 새로운 메모리 카드를 구입하여 사용하시길 바라며, 장기간 사용에 의한 데이터 소멸에 대해 당사는 일체의 책임을 지지 않기 때문에 미리 양해를 부탁 드립니다. 메모리 카드를 기록중에 메모리카드를 꺼내거나 전원을 껐을 시, 마 지막 데이터가 소멸될 경우가 있으며 이에 대해서는 당사는 일절 그 책임을 지 지 않습니다. 중요한 데이터는 다른 저장장치에 복사하여 보관하여 주십시오.

안전을 위한 주의사항은 제품을 안전하고 올바르게 사용하여 사고나 위험 을 사전에 방지하기 위한 것으로 반드시 지켜주십시오. 사용설명서에 기재 된 사항을 위반하고 사용하다가 발생되는 모든 문제점은 폐사에서 그 책임 을 지지 않습니다.

### 23 고. 지시사항을 위반하였을 때 심각한 상해나 사망이 발생할 가능성이 있는 경우

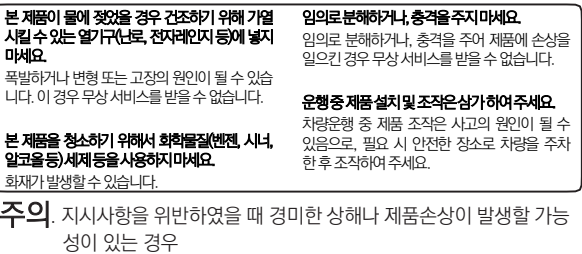

### 차량전원을직접연결할경우장시간사용하지마 세요.

네비게이션이나 하이패스 등 반사물체는 주의하

화면이 차량 유리면에 반사되어 영상입력에 방 해를 줍니다. 이 경우 영상품질은 저하될 수 있

설치시양면테이프를단단히부착해주세요. 장시간 사용 또는 차량 진동에 의해 위치변경이 될 수 있으며 이 경우 성능이 저하될 수 있습니

이물질 등에 의해 영상이 제대로 입력되지 않으 면 정상적인 주행영상을 기록할 수 없음으로 주

외장카메라설치시주의해주세요. 후방 유리에 장착하실 경우 썬팅 필름의 농도에 따라녹화화질에차이가날수있습니다. 렌즈 앞 차량전면 유리는 항상 깨끗하게 유지해

...

세요.

습니다.

다.

주세요.

의하세요.

### 메모리카드사용및탈착에주의하세요.

배터리방전의원인이될수있습니다.

보증되지 않는 마이크로 SD카드는 정상적으로 녹화되지 않을 수 있습니다. 또한 메모리카드는 반드시 전원을 종료한 상태에서만 삽입 및 분리 하세요.

### 저장파일은주기적으로백업하여주세요.

메모리카드의 일정용량을 초과하면 가장 오래 저장된파일부터삭제되면서저장됨으로 주기적 으로 백업하여 필요한 파일이 삭제되지 않도록 주의하여주세요.

### 차량 사고나 손상 확인시 메모리카드를 꼭 별도 보관하세요.

블랙박스를 계속 사용하시게 되면, 메모리카드 의 용량을 초과하면 각 폴더별로 가장 오래 저장 된 파일부터 삭제되면서 새로운 파일이 저장됨 으로필요한파일이삭제될수있습니다.

# 4. 제품 소개 및 주요 기능 5. 제품의 특징 (1)

### ▶▶▶ 제품 소개

- HD 2채널 블랙박스 : 외장카메라 또는 후방카메라 연결 시 전.후방 2채널 로 저장이 되는 제품입니다.
- 상시/ 이벤트/ 강제/ 주차녹화 : 블랙박스 기본기능 이외에 주차감시 녹 화까지 지원됩니다.

### ▶▶▶ 주요 기능

- 상시 저장 : 전방 및 후방 영상이 전원이 입력되어 있는 동안 계속 Blackbox 폴더에 저장됩니다.
- -#이벤트 저장 : 주행 영상 저장 중, 충격 이벤트가 발생하면 이전 10초, 이 후 10초까지 총 20초의 영상을 Event 폴더에 저장합니다.
- 주차감시저장 : 상시전원 연결 시 움직임 감지 또는 외부 충격 시에 자동으 로 이전 10초, 이후 10초까지 총 20초의 영상을 Parking 폴더 또는 ParkingEvent 폴더에 저장합니다.

: 저 전압 감지 또는 설정된 차단시간이 되면 주차감시 모드 는 해제됩니다. (배터리 방전 대비 전원 차단)

- 백업 저장 : 전원이 차단되어도 내부 백업기능으로 마지막 파일이 저장됩 니다.
- 실시간 전/후방 영상확인 : 내비게이션 AV-IN 또는 CAM 를 통해 전/후 방 영상을 실시간으로 확인하면서 각도 설정이 가능합니다.
- 메모리 카드 오토 포맷 지원 : 버튼 동작으로 마이크로 SD 메모리 카드를 본체에서 직접 포맷할 수 있습니다.
- -#PC 전용뷰어 : 컴퓨터에서 전용뷰어를 통해 저장영상 확인 및 사고시의 충격량, 속도, 위치 등을 분석할 수 있습니다.

: 옵션상품인 GPS 모듈이 설치되어 있어야 지원됩니다.

되어 있어야 지원됩니다. - 운행기록 저장 : 운행한 동안의 날짜/시간/주행거리가 기록되며 전용뷰어 를 통하여 이동경로를 추적할 수 있습니다. 옵션상품인 GPS 모듈이 설치

### ▶ 선명한 화질, 최적의 시야각으로 고화질 영상 기록

중요한 사고현장, 주차 중 감시화면을 모두 깨끗하게 기록할 수 있도록 주 야간 모두 선명한 해상도(1280x720) 및 최적의 시야각(대각 : 120도)의 HD 고화질 영상을 제공합니다.

### ▶ 상시(주행) 녹화 기능

주행 중 모든 화면을 1분 단위의 영상 파일로 연속 저장하는 상시 녹화를 지원합 니다.

### ▶ 이벤트(충격) 녹화

상시(주행) 녹화 중 외부 충격이 발생하면 3축 가속도센서로 정확하게 감지하여 충격 감지시점 이전 10초부터 이후 10초까지 총 20초의 영상을 이벤트 폴더에 저장합니다.

### ▶ 수동(강제) 녹화

상시 녹화 중 [REC] 버튼을 누르면, 이벤트(충격)가 발생한 것과 동일하게 인식되 어 10초 전부터 10초 후까지 총 20초의 영상을 이벤트 폴더에 저장합니다.

### ▶ 내 차를 지켜주는 전용 CCTV, 주차 녹화

주차 중 움직임 감지 및 충격에 의해 수시로 일어날 수 있는 차량 손상 사고까지 모두 기록할 수 있도록 주차 녹화를 지원합니다.

### ▶ 메모리 자동관리 기능

마이크로 SD 카드에 저장 공간이 부족할 경우에도 계속적으로 최근 영상을 기록 하기 위해 각 폴더 별로 오래된 영상 파일부터 순차적으로 삭제하는 자동 관리 기능을 지원합니다.

### ▶ 오토 포맷 기능

PC 까지 마이크로 SD 카드를 가져갈 필요없이 블랙박스에서 버튼 동작으로 직접 포맷이 가능합니다.

### ▶ 전방과 후방을 동시에 감시, 2ch 블랙박스

유라이브 그린 HD는 본체에서 전방 영상을 녹화하고, 실내에 장착하는 후방카메 라를 통해 후방 영상을 녹화하는 전.후방 2채널 블랙박스입니다.

### ▶ 전용 PC 뷰어를 통한 녹화 데이터 확인

블랙박스 영상을 전용 PC 뷰어로 재생하면 각종 운행 정보를 손쉽게 확인할 수 있습니다.

### ▶ 실시간 전방 영상 확인

VIDEO OUT 기능으로 설치 및 동작 시 네비게이션 화면으로 실시간 전방 영상이 확인 가능합니다.

최초 설치시 혹은 위치 변경시 촬영각도 조절용으로 사용하세요. 출력 영상의 화 질은 저장 영상 화질보다 품질이 저하되어 보여집니다.

(영상 출력은 네비게이션 AV-IN 또는 CAM 단자와 영상케이블의 핀배열이 일치 해야 합니다.)

### ▶ 전원 ON/OFF 스위치

전원 케이블을 번거롭게 뺐다가 꽂았다가 할 필요없이 전원 스위치 하나로 ON/ OFF 할 수 있습니다.

# ▶ 배터리 방전 방지 전압 차단 장치 내장 및 차단전압, 타이머 설정 지원

상시 전원 사용시 본체 내부에 배터리 방전을 방지하기 위해 전원을 차단해 주 는 장치가 내장되어 있습니다. 설정된 차단 전압에 의해 주차 녹화 중 일정 전압 이 되면 자동으로 블랙박스 전원이 OFF 되어 블랙박스로 인한 배터리 방전을 막아 줍니다. 설정은 차단전압 4단계와 타이머 4단계 중 한 가지로 선택하실 수 있습니다.

# 5. 제품의 특징 (2) 6. 각 부분 명칭 및 기능

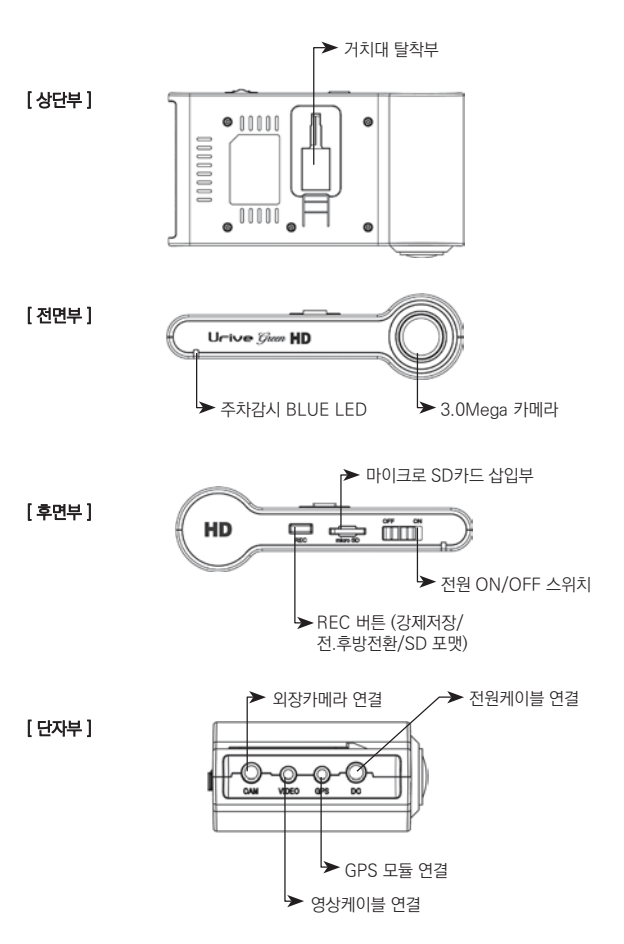

# 7. 제품 동작 및 버튼설명\_(1) 7. 제품 동작 및 버튼설명\_(2)

# $\blacktriangleright$  제품 동작설명

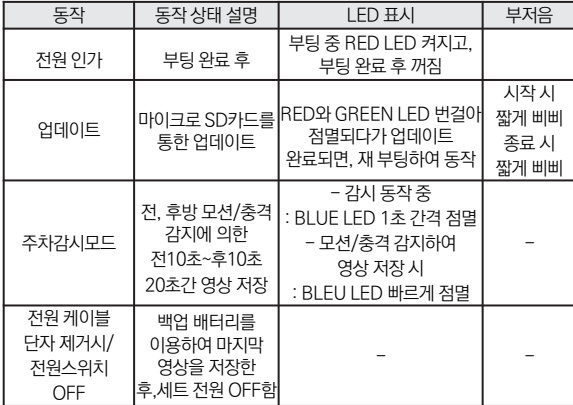

# ▶ 동작모드설명

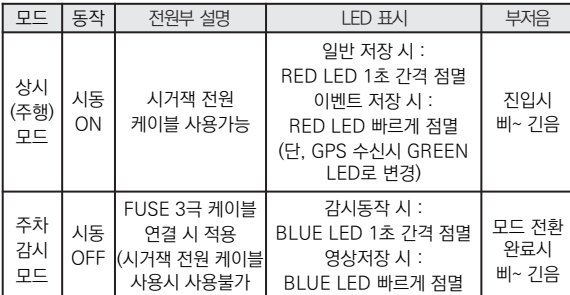

참고) 음성녹음을안하는경우(=음소거 적용) : LED가3초간격점멸

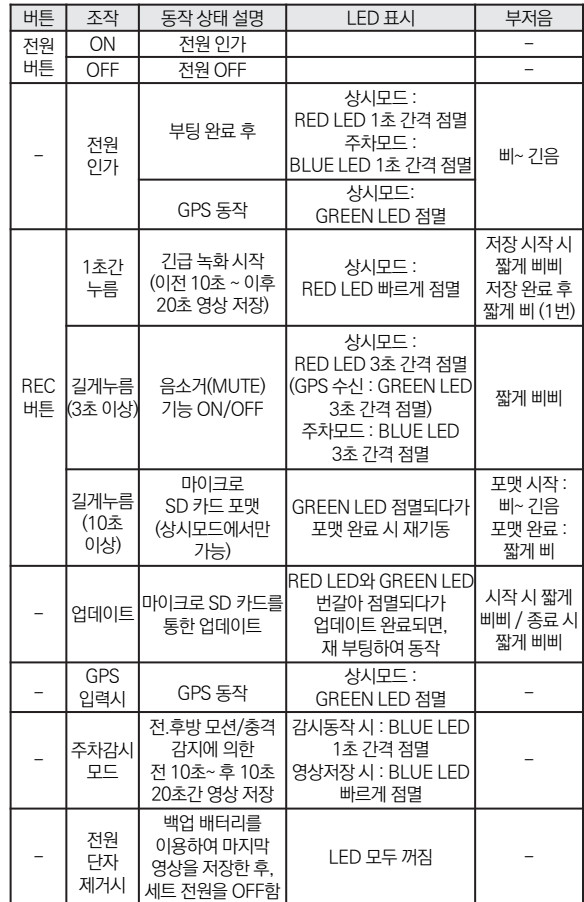

10 ... Urive Green HD User's Manual ... 11

# 8. 업그레이드 (1) 8. 업그레이드 (2) 8. 업그레이드 (2) 8. 업그레이드 (2)

### [ 자동업그레이드방법]

- 1. PC에 설치된 유라이브 그린 HD 전용 뷰어에서 자동으로 메모리 카드에 업그레 이드 파일을 설치하실 수 있습니다. 마이크로 SD 카드를 PC에 연결한 후에 전용 뷰어 메인화면좌측상단의  $\frac{1}{2}$ , 버튼을누릅니다.
- 2. 프로그램 정보 Urive Green HD 창에서 펌웨어 업데이트의 펌웨어 버전을 확인 합니다. 전용뷰어에서 메모리 카드를 포맷합니다. (단, 포맷한 후에 펌웨어 버전 은확인하실수없습니다.)
- 3. 프로그램 정보 Urive Green HD 창에서 업데이트 파일 저장 위치가 메모리 카드 연결된드라이브가맞는지확인합니다.
- 4. 업데이트 버튼을 누르면 메모리 카드에 업그레이드 파일(MD6900P app. bin, MD6900P\_boot.bin,MD6900P\_memInfo.bin)이자동으로복사됩니다.(Win dows 보안 경고창이나타난 경우, 반드시 다음 장의 주의사항을 확인하시기바 랍니다.)

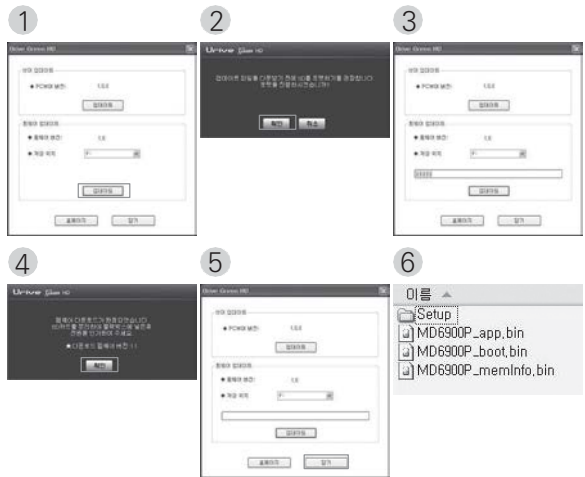

# [ 자동업그레이드방법]

[주의사항] 업데이트버튼을누른후,아래와같은Windows보안경고메시지창이 나타나는 경우에는 반드시 '차단 해제' 버튼을 눌러주셔야 합니다. '계 속차단'버튼을누르게되면,이후에는Windows보안문제로자동업 데이트를하지못합니다.주의하시기바랍 니다.

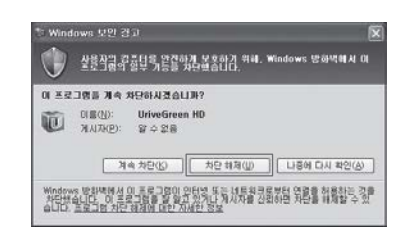

- 5. 블랙박스 전원을 끈 후에, 유라이브 그린 HD 본체에 마이크로 SD 카드를 삽입 합니다.
- 6. 블랙박스에 전원을 인가합니다. 부저음이 삐삐 울리며 업그레이드가 시작됩니 다. 또, 부저음이 삐삐 울리면서 업그레이드가 종료됩니다. 잠시 뒤, 자동으로 블 랙박스가재시작합니다.
- 7. 블랙박스가동작되면,포맷한메모리카드안의폴더들은자동으로생성됩니다.

참고) 유라이브그린HD 본체에서직접포맷을한이후에도 기존에설정된환경설정값은유지하게됩니다.

참고) 유라이브 그린 HD 본체에서 직접 포맷을 한 이후에도 기존에 설정된 환경 설정값은 유지하게 됩니다.

1.업그레이드 하실 펌웨어 파일을 마이크로SD 카드에 복사합니다. [\(www.](http://www/)urive.c o.kr - 유라이브 다운로드센터 게시판)마이크로 SD 카드를 반드시 유라이브 그 린 HD전용뷰어에서 포맷하신 후, 포맷된 메모리 카드에 업그레이드 파일(MD 6900P app.bin, MD6900P boot.bin, MD6900P memInfo. bin)을 복사합니다.

2. 블랙박스전원을 끈 후에, 유라이브그린 HD본체에 마이크로 SD카드를삽입

이름 수 Setup a) MD6900P\_app.bin a) MD6900P\_boot.bin a) MD6900P\_memInfo.bin

3. 블랙박스에 전원을 인가합니다. 부저음이 삐삐 울리며 업그레이드가 시작됩니 다. 또, 부저음이 삐삐 울리면서 업그레이드가 종료됩니다. 잠시 뒤, 자동으로

4. 블랙박스가 재시작하면, 포맷한 메모리 카드 안의 폴더들은 자동으로 생성됩니

상기 구성품은 부품 공급에 따라 사양이 임의로 변경될 수 있습니다. (상기 이미지는 소비자의 이해를 돕기 위한 것이며 실물과 다를 수도 있습니다.)

GPS모듈

시거전원케이블

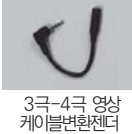

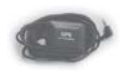

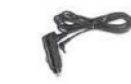

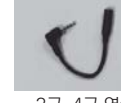

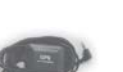

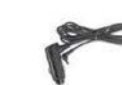

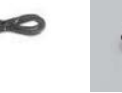

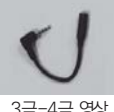

양면테이프 옵 션 (별매)

VIDEO케이블 (표준3극케이블)

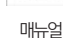

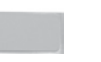

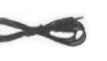

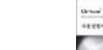

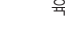

육각렌치

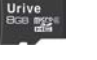

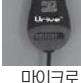

SD 카드리더기

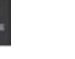

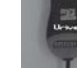

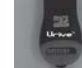

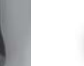

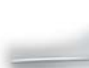

상시전원케이블

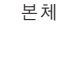

유라이브전용마이 크로SD 카드(8GB)

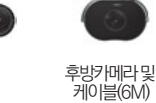

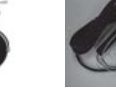

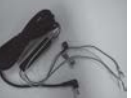

기본사양

제품 구입 후 먼저 그림과 같이 포장 내용물이 모두 들어가 있는지 확인하십시오. 만일 제품 구성품이 파손 또는 이상이 있으면 즉시 제품을 구입한 판매점에 문의 하여 주십시오.

8. 업그레이드 (3) 2008 - 2008 - 2008 - 2010 - 2010 - 2010 - 2010 - 2010 - 2010 - 2010 - 2010 - 2010 - 2010 - 2010 - 2010 - 2010 - 2010 - 2010 - 2010 - 2010 - 2010 - 2010 - 2010 - 2010 - 2010 - 2010 - 2010 - 2010 - 2010 - 2010 -

[ 수동 업그레이드방법 ]

합니다.

다.

블랙박스가재시작합니다.

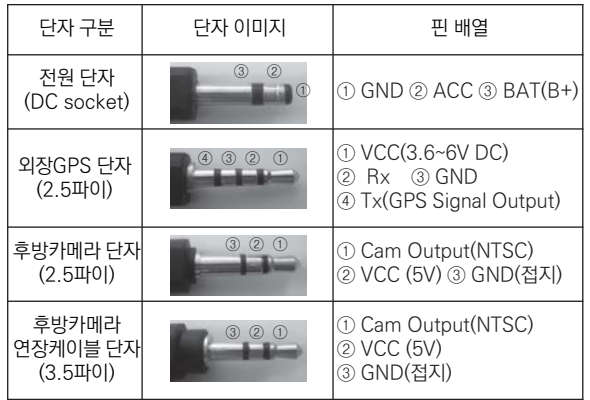

# 10. 단자별 핀 배열 11. 설치 시 주의사항

- ▶ 블랙박스 장착 설치 및 상시 전원케이블 배선작업은 전문 장착점에서 하시기를 권장해 드립니다.
- ▶ 장착은 가급적 평평한 장소에서 반드시 자동차 시동을 끈 상태로 수행 하여 주십시오.
- ▶ 본 제품은 매립하여 장착하기 때문에, 반드시 매립 / 장착 완료 전에 전 원을 인가하여 전.후방 영상의 정상 저장 여부를 확인하신 후에 매립 / 장착을 하시기 바랍니다.
- ▶ 후방카메라는 반드시 블랙박스에 전원케이블을 연결하지 않은 상태에 서 연결해 주세요.
- ▶ 장착 시 필요한 부속품들은 제품박스 안에 포장되어 있으니 확인하신 후 장착 방법을 숙지하셔서 정해진 절차에 따라 장착하시기 바랍니다.
- ▶ 마이크로 SD 카드가 정확하게 삽입되어 있는지 확인하여 주시고 전원 을 연결해 주세요.
- ▶ 운전자의 시야를 방해하는 위치에 장착하지 않도록 주의해 주세요.
- ▶ 가능한 케이블들을 숨겨 주시면 미관도 깨끗하고 안전성도 높아집니다.
- ▶ 장착된 전면 유리는 깨끗하게 유지해 주세요.
- ▶ 안전하고 밝은 장소에서 설치하시기 바랍니다.
- ▶ 후방카메라를 후방유리에 부착시 썬팅이나 열선에 의해 원하는 화질을 녹화할 수 없으니 유의하여 설치하시기 바랍니다.
- ▶ 장착 후에는 반드시 전방 및 후방 카메라 렌즈의 보호 비닐을 제거해 주 세요.

# 12. 제품 설치하기 - 유라이브 그린 HD 13. 후방카메라 설치하기

주의) 블랙박스 장착 및 상시 전원케이블 배선작업은 전문 장착점에서 하시기를 권장해 드 립니다.

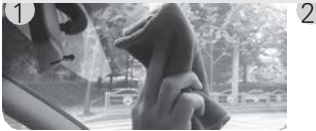

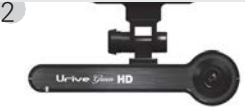

장착 위치를 선정한 뒤 전면 유리를 깨 블랙박스 본체에 전용거치대를 끼워주 끗이 닦아주세요.

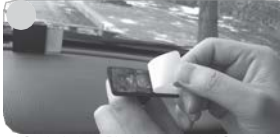

전용거치대 접착테이프의 겉면을 제거 \_ 원하시는 위치에 부착하여 주십시오.<br>해 주세요

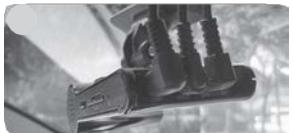

필요시 후방카메라, 외장 GPS모듈(옵션) 상시 전원케이블의 배선은 아래와 같습 을 연결해 주세요. (후방카메라 설치는 다음장을 참고하세 요)

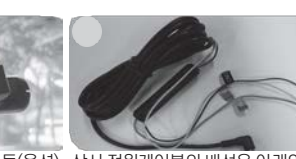

니다. - 검정선 : GND(접지), (예)차체 - 노랑선 : ACC, (예)시거잭휴즈

- 빨강선 : BAT(B+), (예)비상등

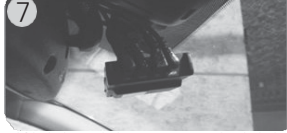

전원케이블 단자를 DC 포트에 연결하 LED와 부저음을 통해 정상적으로 동작 고, 전원스위치를 ON으로 전환해 주세 하는지 확인해 주십시오. VIDEO OUT 요. (렌즈 보호필름을 제거해 주세요

> ※ 장착 시 매립전에, 전방/ 후방 영상이 정상적으로 저장되어 있는 지 반드시 확인하신 후 매립을 마무리 해 주세요.

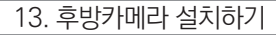

### 주의) 후방카메라 장착 설치 후, 반드시 블랙박스에서후방영상을 확인하 신 후 매립작업을하시기 바랍니다.

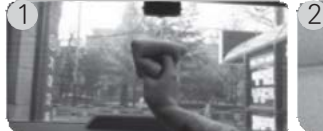

끗이 닦아주세요.

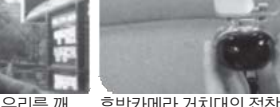

 $\Lambda$ 

장착 위치를 선정한 뒤 후면 유리를 깨ㅡㅡ 후방카메라 거치대의 접착테이프 겉면<br>꾸이 닦아주세요 세요. <sup>을</sup> 제거해 주세요.

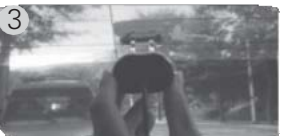

여 주세요. 해 주세요.<br>- 여 주세요. - 이 주세요. - 이 주세요. - 이 주세요. - 이 주세요. - 이 주세요. - 이 주세요. - 이 주세요. - 이 주세요. - 주세요. - 주세요. - 주세요. - 주세요. -

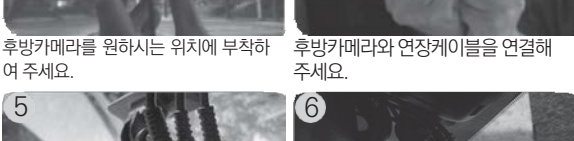

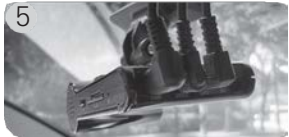

박스의 CAM 포트에 연결해 주세요.

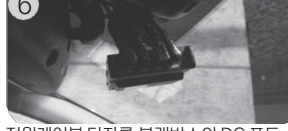

후방카메라의 연장케이블 단자를 블랙 전원케이블 단자를 블랙박스의 DC 포트 에 연결하고, 전원스위치를 ON으로 전 환해 주세요.

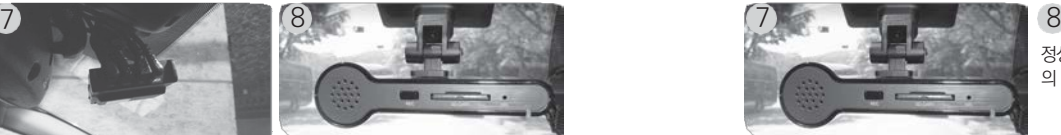

정상 동작을 확인하신 후, 후방카메라 의 레즈 보호필름을 제거해 주세요.

LED와 부저음을 통해 정상적으로 동작하 는지 확인해 주십시오. VIDEO OUT 화 면을 보시고 장착하시면 편리합니다.

.

※ 후방카메라를 후방유리에 부착 시 썬팅이나 열선에 의해 원하는 화질을 녹화할 수 없으니 유의하여 설치하시기 바랍니다

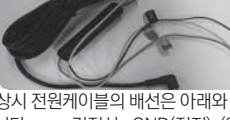

화면을 보시고 장착하시면 편리합니다.

1. 마이크로 SD 카드에 저장된 (혹은 유라이브 홈페이지에서 다운로드 받으 신) 블랙박스 전용 뷰어 설치파일(UriveGreen\_HD.exe)을 실행한 후에 아 래 순서대로 누르시면 설치가 완료됩니다. (단, 5)번 항목의 컴포넌트를 설치하는 동안에는 마우스 또는 키보드를 절대로 조작하지 마십시오.)

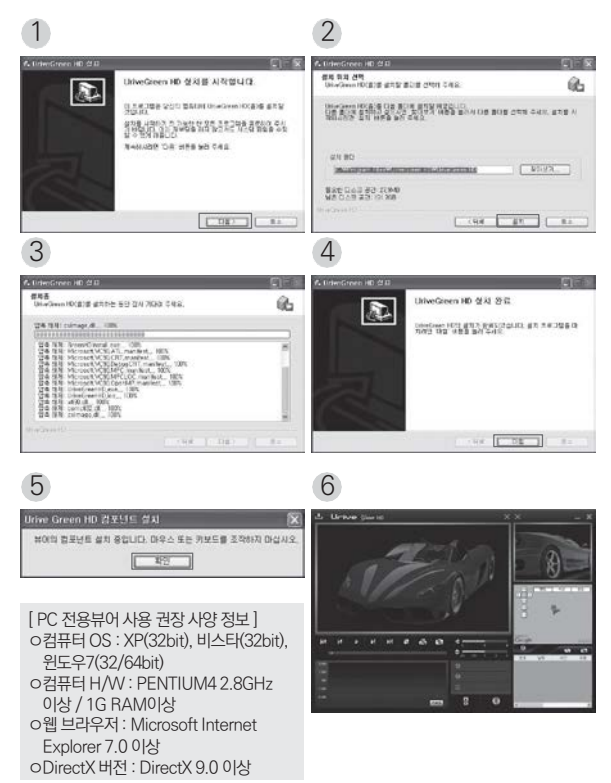

# 14. 전용뷰어 설치하기 15. 전용 - 15. 전용 - 15. 전용 - 15. 전용 - 15. 전용 - 15. 전용 - 15. 전용 - 15. 전용 - 15. 전용

- 1.윈도우의 바탕화면 또는 윈도우의 시작메뉴를 선택하여, 아래와 같이 "UriveGreen HD"가 설치된 것을 확인합니다.
- 2. "UriveGreen HD"를 실행합니다.
- 3. 뷰어 제거는 "Remove UriveGreen HD"를 눌러 제거하면 됩니다.

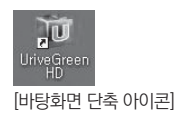

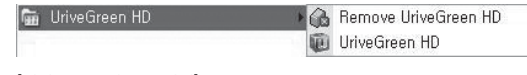

[시작 프로그램 등록 화면]

# 16. 전용뷰어 메인화면 설명 17. 전용뷰어 버튼설명 (1)

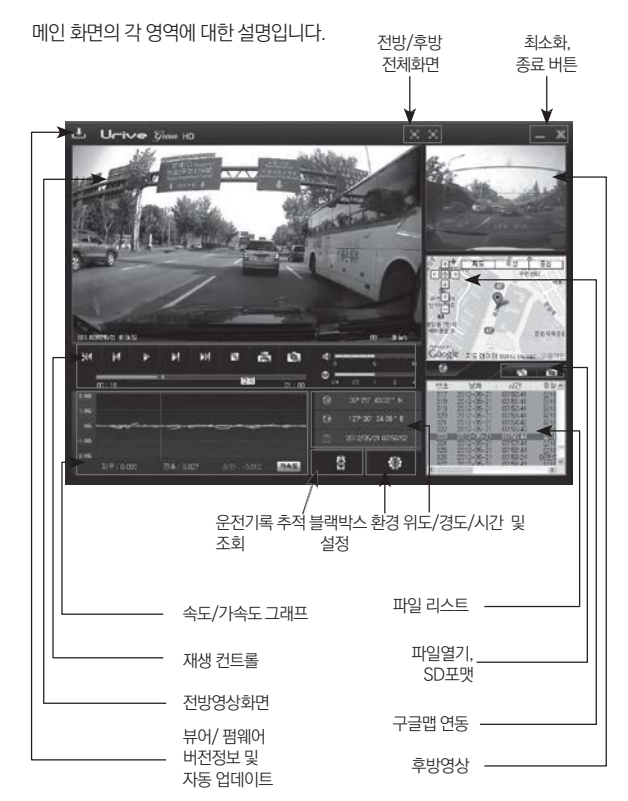

·위도, 경도, 속도, 맵 정보는옵션상품인외장GPS 모듈이연결되어있을때만표시됩니다. 음성녹음 안함(Mute On) 상태로 녹화하고, 재생하면 전방영상 오른쪽 하단에(M)이라고 표시됩니다.

· GPS 수신은 전방영상 하단에 (G) 라고 표시됩니다.

 $\mathbf{L}_{\mathbf{I}}$ 1. 프로그램버전정보 전용뷰어 와 블랙박스 펌웨어의 버전 정보 및 유라이브 홈페이지 바로가기를 지원합니 다. 마이크로 SD 카드를 PC와 연결해야 버전 정보를 확인할 수 있습니다. 또한, 전용 뷰어와 펌웨어를 자동 업데이트 할 수 있습니다.

경고) 전용뷰어와 펌웨어를 다운로드 시에 "Windows 보안 경고" 창이 나오면, 반드 시 "차단 해제" 버튼을 선택하셔야합니다.

2. 전체화면 버튼 2 전방영상 혹은 후방영상을 전체화면으로바꿔줍니다.

 $\Box$ 3. 메인화면복귀버튼

전체화면 재생 중에 전용뷰어 메인화면으로바꿔줍니다.

4. 최소화버튼 작업표시줄로 전용뷰어를최소화합니다.

5. 뷰어종료 버튼 X 전용뷰어를 종료합니다.

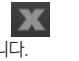

-M 6. 이전파일/ 다음파일재생버튼 영상재생 중 이전파일 / 다음 파일로 변경하여 재생합니다.

7. 이전프레임/ 이후프레임이동버튼

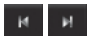

영상 재생 중 버튼을 누르면 일시정지하고, 화면이 이전 프레임 / 이후 프레임 단위로 이동합니다.

# 17. 전용뷰어 버튼설명 (2) 17. 전용뷰어 버튼설명 (3)

8. 재생시작

리스트에서 선택한 파일의 재생을 시작합니다. 일시 정지한 영상을 다시 재생합니다.

9. 재생 일시 정지  $\mathbf{u}$ 재생중인 파일을 일시 정지 시킵니다.

10. 재생중지 ■ 재생중인 파일을 중지 시킵니다.

11. 화면 프린트 로 뷰어의 전체 화면을 프린터로 출력합니다.

12. 화면 캡쳐 | ■ 뷰어의 전체 화면을 JPG 파일로 저장합니다.

13. 볼륨조절 0~10까지 볼륨을 조절합니다.

14. 재생 속도 조절

영상 재생 속도를 1/4, 1/2, 1, 2, 4 배속으로 조절할 수 있습니다.

15. 가속도 / 속도 그래프 **가속도 속도** 

토글되는 버튼으로 각각 가속도와 속도 그래프를 보여줍니다. 속도 그래프는 옵션 상 품인 GPS 모듈이 설치되어 있어야 표시됩니다.

16. 운행기록 추적 버튼 景. 운행기록에 대한 정보를 보여 줍니다. 운행기록 정보는 옵션 상품인 GPS 모듈이 설치 되어 있어야 지원됩니다.

17. 블랙박스 환경설정  $\circ$ 블랙박스의 환경설정을 마이크로 SD 카드에 저장합니다. 마이크로 SD 카드를 컴퓨터 와 연결한 후에 설정할 수 있습니다.

18. 맵 보기 / 맵 숨기기

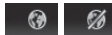

영상 재생 중 운행 위치 정보를 지도에서 보여줍니다. 옵션 상품인 GPS 모듈이 설치되 어 있어야 지원됩니다.

19. 파일열기

저장된 영상파일을 열 때 사용합니다. (Shift 키 또는 Ctrl키를 누른 상태에서 다중파 일 선택가능)

20. 재생 리스트 생성 및 SD 포맷

 $SD$ 

마이크로 SD 카드에 저장되어 있는 영상을 재생하기 위해서 파일들을 전체 혹은 유형 별로 구분하여 재생 리스트로 불러옵니다. 마이크로 SD 카드의 오류를 수정하거나, 불 량섹터를 복구하는 기능을 지원합니다. 또한, 마이크로 SD 카드를 포맷하는 기능을 지 원합니다. 단, 포맷은 영상을 재생하기 전에 가능합니다. 영상 재생 후에는 뷰어를 다시 시작한 후에 포맷이 가능합니다.

# 18. 블랙박스 환경설정 (1) 18. 블레이터 18. 블랙박스 환경설정 (2)

 $\blacklozenge$ 블랙박스 환경설정 : 전용뷰어 메인화면에서  $\blacksquare$  해 버튼을 누르면, 아 래와 같이 블랙박스 환경설정 창이 열립니다. 각 설정 내용들은 환경 설정, 시간 설정, 음성/영상 설정, 운전자 설정 탭으로 구분됩니다.

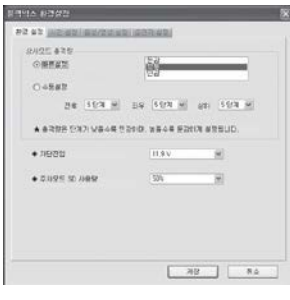

[ 환경 설정 ]

- 1. 블랙박스 장치에 들어 있는 마 이크로 SD카드를 꺼내 컴퓨터 와 연결합니다.
- 2. 뷰어 메인화면에서 · @ 바 튼을 선택합니다. 메모리 카드 가 연결된 드라이브를 선택합 니다.
- 3. 환경 설정 탭을 선택하면, 상시 모드 충격량, 차단전압, 차단시 간, 주차모드 SD 사용량을 설 정할 수 있습니다.
- 4. 상시모드 충격량 설정 : 충격이 일어 났을 때 이벤트를 기록하기 위한 강도 를 설정합니다 . 빠른설정과 수동설정에서 한 가지를 선택합니다. 빠른설정 은 민감, 보통, 둔감의 3단계로 선택이 가능합니다. 수동설정은 전후, 좌우, 상하 방향 단계값이 클수록 둔감이며, 작을수록 민

감한 값입니다. (선택 : 1단계~10단계)

- 5. 차단전압 설정 : 차단기준전압 설정은 11.5V, 11.7V, 11.9V, 12.1V로 4단 계로 선택이 가능합니다. (단, 차단전압 또는 차단시간 중 한가지만 선택)
- 6. 차단시간 설정 : 차단기준시간 설정은 6시간, 12시간, 24시간, 48시간으로 4단계로 선택이 가능합니다.
- 7. 주차모드 SD 사용량 설정 : 주차모드에서 사용할 메모리 카드의 할당량을 결정합니다. (선택 : 0%, 25%, 50%)
- 8. 선택이 끝난 후 저장 버튼을 누르면 환경 설정이 완료됩니다.

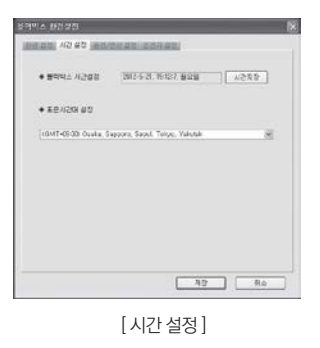

- 1. 시간 설정 탭을 선택하면, 블랙 박스 시간설정과 표준시간대 설 정이 가능합니다.
- 2. 블랙박스 시간설정 : GPS 모듈 이 없는 제품인 경우, 블랙박스 장치에 시간 설정이 가능합니다. 시간 저장 후 바로 블랙박스에 마이크로 SD 카드를 넣고 전원 을 인가해 주셔야 시간 설정한 값이 현재 시간과 차이가 적습니 다.

3. 표준시간대 설정 : 국가별 GMT 시간을 설정합니다. 기본값은 PC의 시간 대를 읽어 옵니다. (대한민국 표준시간대 - GMT +09:00 Seoul)

4. 선택이 끝난 후 저장 버튼을 누르면 환경 설정이 완료됩니다.

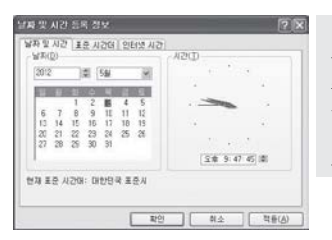

Tip) PC에서 [날짜 및 시간 등 록 정보]에서시간을 변경하여 블랙박 스에 마이크로 SD 카드를 넣어서 시 간설정을 하는 시점으로 맞춰주면 블 랙박스와 현 재 시간과의 차이를 줄일 수 있습니다.

- 드를 포맷한 후에 설정하셔야 합니다.) 7. 선택이 끝난 후 저장 버튼을 누르면 환경 설정이 완료됩니다
- 6. 영상화질 : 상시(주행)모드와 주차모드에서 저장되는 영상의 화질을 상, 하 의 2단계로 설정이 가능합니다. 화질이 높아질수록 파일의 용량이 커지고, 저장시간이 줄어들게 됩니다. (주의 : 화질을 변경하실 경우에는 메모리 카
- 5. 후방반전 : 후방반전 기능은 후방 영상의 좌.우 방향을 반전시키는 기능입니 다. 사용 유무에 따라, 저장 영상과 AV Out 출력 영상의 좌.우가 바뀌어 보 이게 됩니다.
- 4. 영상확대 : 영상확대는 저장되는 영상을 줌(Zoom)기능을 사용하여 확대해 서 저장하게 됩니다. 50%, 100%, 사용안함으로 선택이 가능합니다. (주의: 영상확대기능을사용하는경우, 영상의화질이저하될수 있습니다.)
- 생시 부저음이 들리지 않습니다. 단, 부팅 후 시작음과 이상 동작시 오류를 알려주는 알림음으로 사용하는 부 저소리는 항상 들리게 됩니다.
- 됩니다. 3. 부저소리 설정 : 부저소리를 사용안함으로 선택하면, 상시 저장 중 충격 발

[ 음성/영상 설정 ]

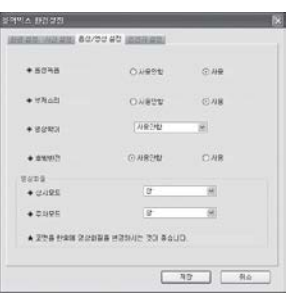

음성녹음 유무, 부저소리 사용 유무, 영상확대 기능 사용유무, 후방반전 기능 사용유무, 영상화 질을 설정할 수 있습니다. 2. 음성녹음 : 블랙박스는 영상과 동시에 음성을 저장하도록 되어 있습니다. 음성녹음을 사용 안함 (MUTE)으로 선택하게 되면 음

성은 녹음이 안되고 영상만 녹화

1. 음성/영상 설정 탭을 선택하면,

# 18. 블랙박스 환경설정 (3) 18. 블랙 118. 블랙박스 환경설정 (3)

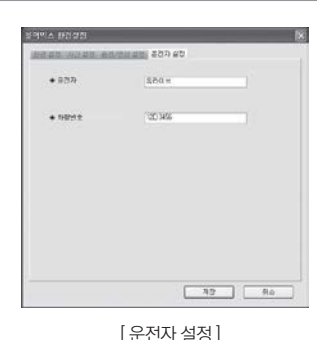

- 1. 운전자 설정 탭을 선택하면, 운 전자 정보와 차량번호를 입력 하 실 수 있습니다. 운전자 별로 따 로 메모리 카드를 사용할 경우에 유익합니다.
- 2. 선택이 끝난 후 저장 버튼을 누 르면 환경 설정이 완료됩니다.

◆파일 열어 재생하기 : 특정 폴더에서 블랙박스 파일들을 열면, 자동으로 파일 리스트에 들어가면서 재생이 시작됩니다. 특정파일을 재생하고자 한다면, 파일 리스트에서 선택 후 재생 버튼을 선택합니다.

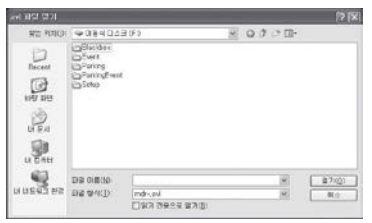

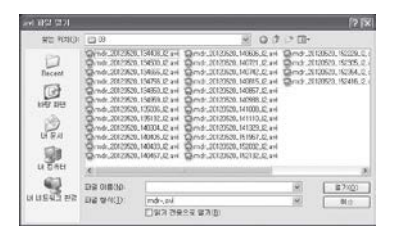

1. 블랙박스 장치에 들어 있는 마이크로 SD 카드를 꺼내어 컴퓨터와 연결합 니다.

2. 뷰어 메인화면에서 FC 버튼을 선택합니다.

# 19. 파일 열어 재생하기 (1) 19. 파일 열어 재생하기 (2)

- 3. 마이크로 SD 카드가 들어있는 드라이브를 선택한 후에 아래 폴더들 중 하 나를 선택, 왼쪽 그림처럼 파일을 선택 후에 "열기"버튼을 클릭합니다. 여러 개의 파일을 선택하려면, Ctrl키 또는 Shift키를 누른 상태에서 마우스로 선 택하시면 됩니다.
	- 1. Blackbox 폴더 : 주행 중 상시 저장 파일들이 들어있는 폴더
	- 2. Event 폴더 : 주행 중 충격이 발생하였을 때 저장되는 폴더
	- 3. Parking 폴더 : 주차시 모션감지로 저장되는 폴더
	- 4. ParkingEvent 폴더 : 주차시 충격감지로 저장되는 폴더
- 4. 메인 화면의 리스트에서 특정파일을 선택하여 리스트 항목을 더블클릭 합니다.

버튼을 선택하거나

주의) 저장된 2채널(전+후방) 영상은 일반 동영상 플레이어에서 전방 영상만 재생이 될 수 있습니다. 후방 영상까지 확인하시려면, 반드시 전용뷰어를 설치하고 재생하셔야 합 니다.

단, VLC 미디어 플레이어에서는 2채널 영상이 동시에 재생이 가능한

니다. [\(http://www.videolan.or](http://www.videolan.org/)g 참조)

◆블랙박스 장치의 마이크로 SD 카드에 저장되어 있는 영상 데이터를 모두 또 는 영상 유형별로 선택하여 재생할 수 있으며, 마이크로 SD 카드 포맷과 SD 검 사 및 복구 기능을 제공합니다.

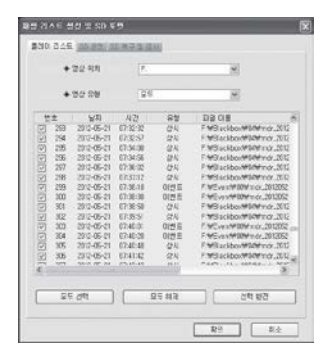

- 1. 블랙박스 장치에 들어 있는 마 이크로 SD 카드를 꺼내어 컴퓨 터와 연결합니다.
- 2. 뷰어 메인화면에서 **SD** 버튼을 선택하면, 왼쪽 그림처 럼 마이크로 SD 카드에 들어있 는 모든 블랙박스 데이터를 검 색하여 플레이 리스트 탭에서 보여줍니다.
- 3. 플레이 리스트 : 영상 위치와 영상 유형 선택이 가능합니다.
- 4. 영상 위치 : 영상이 저장된 마이크로 SD 카드의 위치를 변경하고자 할 때 사용합니다.
- 5. 영상 유형 : 재생하고자 하는 영상의 종류를 선택할 수 있습니다. (유형 : 모두, 상시파일, 이벤트파일, 주차파일, 주차이벤트 파일)
- 6. 모두선택, 모두해제, 선택항목 반전 : 리스트에서 파일을 선택, 해제, 선택 과 해제 전환의 기능을 합니다.
- 7. 확인 : 리스트에 선택되어있는 데이터를 메인화면의 파일 리스트 창으로 이동하여 재생합니다.
- 8. 취소 : 재생 리스트 생성 및 SD 포맷 창을 종료합니다.

# 20. 재생 리스트 생성 및 SD 포맷 (1) 20. 재생 리스트 생성 및 SD 포맷 (2)

- 1. 블랙박스 장치에 들어 있는 마이크로 SD 카드를 꺼내어 컴퓨터와 연결합 니다.
- 2. 뷰어 메인화면에서 BD 버튼을 선택하면, (1)번 그림처럼 마이크로 SD 카드를 포맷할 수 있는 SD 포맷 탭이 있습니다.
- 3. 포맷 드라이브 : 마이크로 SD 카드가 들어있는 드라이브 위치를 확인합니 다.
- 4. 포맷 시작 버튼을 누르면 포맷을 확인 또는 취소 할 수 있는 안내창이 보여 집니다.
- 5. 확인을 누르면, SD 포맷창이 보여집니다. 마이크로 SD 카드의 용량, 파일 시스템 종류, 현재 할당단위, 포맷 후 할당단위가 보여지며, SD 이름을 "Uri veGreenHD"로 자동 지정합니다. 시작 버튼을 누르면 포맷이 시작됩니다. "빠른 포맷"도 지원됩니다. "일반 포맷"은 PC 사양에 따라 포맷 시간이 오 래 걸릴 수도 있습니다.
	- 주의) 포맷 후 할당단위 : PC에서 일반 포맷을 하면 "할당 단위 크기"라고 보여지는 것으로 마이크로 SD 카드 8GB는 32KB로, 16GB, 32GB는 64K B로 선택해야 합니다.
- 6. 포맷이 완료되면, 완료를 알려주는 창이 보여집니다. 확인 버튼을 누르고, 닫기 버튼을 누르면 마이크로 SD 카드의 포맷이 완료됩니다.

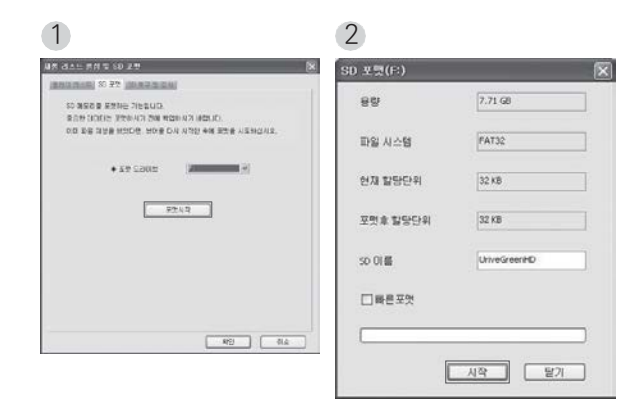

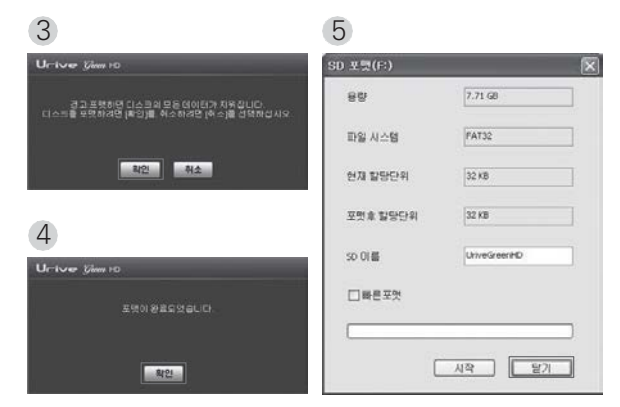

# 20. 재생 리스트 생성 및 SD 포맷 (3) 20. 재생 리스트 생성 및 SD 포맷 (4)

◆SD 검사 및 복구 : 마이크로 SD 메모리 카드의 오류를 수정하거나 불량 섹 터를 찾아서 복구하는 기능입니다. 다른 어플리케이션에서 마이크로 SD메모 리 카드에 접근(사용)하고 있다면, 모두 종료한 후 진행하여 주십시오.

- 1. 블랙박스 장치에 들어 있는 마이크로 SD 카드를 꺼내어 컴퓨터와 연결합니 다.
- 2. 뷰어 메인화면에서 버튼을 선택하면, (1)번 그림처럼 마이크로 SD 카드를 검사 및 복구할 수 있는 SD 검사 및 복구 탭이 있습니다.
- 3. SD 검사를 통해 메모리 카드의 기본적인 오류 검출이 가능하며, 오류 수정, 불량섹터 검출 및 복구가 가능합니다.
- 4. (2), (3), (4)번 그림은 메모리 카드 검사 및 오류 수정, 에러 검출 결과 화면 입니다.
- 5. (3), (4)번과 같은 에러가 검출되면, 포맷하라는 팝업창이 뜹니다. 마이크로 SD 메모리 카드를 포맷한 후에 블랙박스에서 사용하시기 바랍니다.

# 20. 재생 리스트 생성 및 SD 포맷 (5) 20. 22 20. 21. 운행 기록 추적 (1)

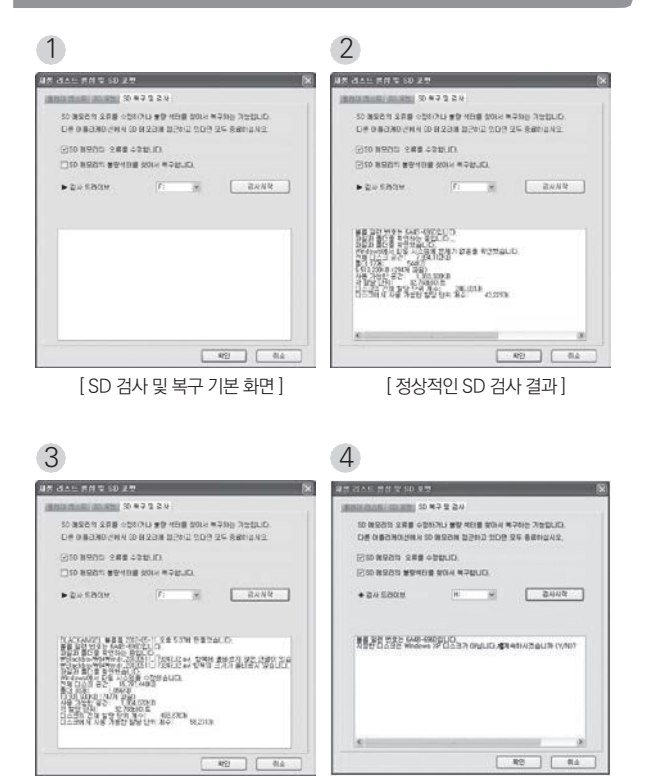

[ 오류난 SD 수정 결과 ] [ SD 검사 - 에러검출 화면 ]

◆운행 기록은 주차모드에서는 기록되지 않으며, 주행 중에만 10초마다 기록 이 됩니다. dat 파일당 최대 한 달간 운전한 기록이 저장되며, 일자 별로 정렬하 여 운전기록 리스트에 자동으로 들어갑니다.

옵션 상품인 GPS 모듈이 설치되어 있어야 지원되는 기능입니다.

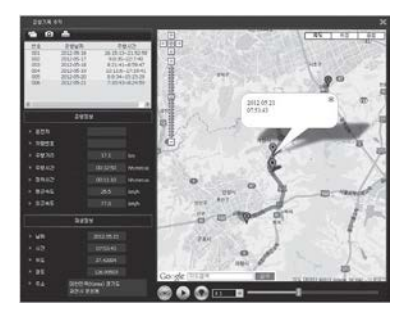

1. 블랙박스 장치에 들어 있는 마이크로 SD 카드를 꺼내어 컴퓨터와 연결합

니다.

- 운행기록 모드 창(위 그림)이 나옵니다. 2. 뷰어 메인화면에서  $\mathbf{R}$
- 3. 위 그림에서 DTA 버튼을 눌러, 마이크로 SD 카드 안의 Setup 폴더에 서 확장자가 .dat 인 파일을 선택하면, 일자 별로 운전기록 리스트가 정렬되 어 보여집니다.
- 4. 리스트에서 원하는 항목을 클릭하면 오른쪽에 이동경로가 지도에 나타납니 다.

(참고: 위 그림에서 주행시간은 정차시간이 포함되지 않은 시간 이며, 정차 시간은 주차시간이 포함되지 않은 시간입니다.)

참고) dat 파일은 최대 5개까지 저장됩니다.

# 21. 운행 기록 추적 (2) 22. 전체화면 보기

◆ 아래 표는 운행기록 추적 창에서 지원하는 아이콘들의 설명입니다.

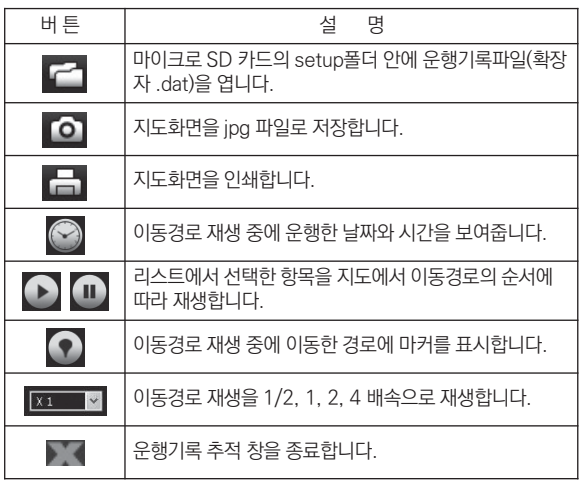

◆재생 중에 전체화면으로 보려면, 전용뷰어 상단부의 전/후방 전체화면 전환 버튼을 클릭하면 전체화면 창으로 보여줍니다.

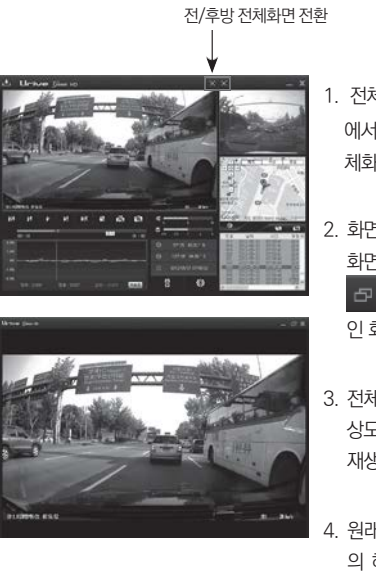

- 1. 전체화면 모드 : 뷰어 중앙부 에서 **M** 버튼을 누르면 전 체화면 모드로 바뀝니다.
- 2. 화면복귀 : 전체화면에서 이전 화면 모드로 복귀하려면, 버튼을 누르면 다시 메 인 화면 창으로 바뀝니다.
- 3. 전체화면 **: 1** 모니터의 해 상도에 맞추어 최대화면으로 재생합니다.
- 4. 원래화면 **: 제** 저장된 영상 의 해상도 크기로 재생합니다. (전방 : 1280x720, 후방 : 640 x480)
- $5.$  전체화면 창에서  $\overline{X}$  버튼을 클릭하면, 메인 화면으로 전환되지 않고 바 로 뷰어 프로그램을 종료합니다.

# 23. 녹화파일 정보보기 23. 2010년 - 24. 저장 데이터

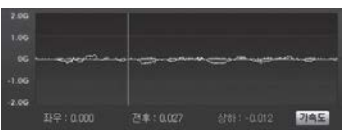

[ 중력 가속도 그래프 ]

◆ 위 그림처럼, 재생 중에 3축 가속도 정보를 볼 수 있습니다. 3축은 전후 방향, 좌우 방향, 상하 방향을 말합니다.

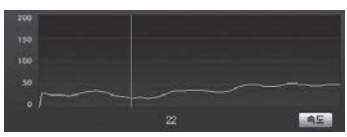

[ 속도 그래프 ]

◆ 위 그림처럼, 재생 중에 주행 속도 그래프와 속도를 볼 수 있습니다. 옴 션 상품인 GPS 모듈이 설치되어 있어야 표시됩니다.

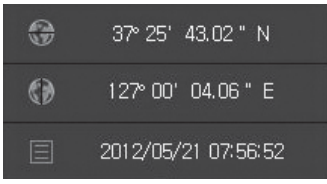

[위도/경도/재생시간]

◆ 위 그림처럼, 재생 중에 위도, 경도, 재생시간 정보를 볼 수 있습니다. 위 도, 경도는 옵션 상품인 GPS 모듈이 설치되어 있어야 표시됩니다.

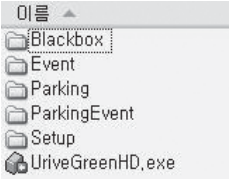

- 1. Blackbox 폴더 : 상시저장 폴더입니다. 상시모드에서 1분 단위의 영상을 연속해서 저장합니다.
	- 파일 생성 예) mdr 20120521\_073025\_I2.avi : 2012년 5월 21일 07시 30분 25초에 생성된 상시 2채널 영상 파일
- 2.#Event 폴더 : 상시저장 중에 충격저장, 강제저장 등 이벤트 파일을 이벤트 발생시점 이전 10초~이후 10초까지 총 20초 영상을 저 장합 니다.
	- 파일 생성 예)#mdr\_20120521\_073345\_E2.avi : 2012년 5월 21일 07시 33분 45초에 생성된 이벤트 2채널 영상 파일
- 3. Parking 폴더 : 주차감시 중 모션 감지에 의해 파일을 저장합니다. 모션 감 지 이전 10초~이후 10초까지 총 20초 영상이 저장됩니다.
	- 파일 생성 예) mdr 20120521 120545 P2.avi : 2012년 5월 21일 1 2시 05분 45초에 생성된 주차모션감지 2채널 영상 파일
- 4. ParkingEvent 폴더 : 주차감시 중 충격 감지에 의해 파일을 저장합니다.
	- 충격 감지 이전 10초 ~ 이후 10초까지 총 20초 영상 이 저장됩니다.
	- 파일 생성 예) mdr 20120520 231545 A2.avi : 2012년 5월 20일 23 시15분45초에생성된주차충격이벤트2채널영상파일
- 5. Setup 폴더 : 사용자 설정 폴더입니다.
- 6. UriveGreenHD.exe : 전용 PC 뷰어 설치 파일입니다. 유라이브 홈페이지 에서 다운로드가 가능합니다.

◆마이크로 SD 메모리 카드의 전체 용량에서 각각 상시(주행) 파일, 이벤트 파일, 주차 파일, 주차 이벤트 파일의 용량을 각각의 정해진 용량만큼 할당 되어 저장이 됩니다. 메모리 카드의 특성에 따라 파일 개수가 차이가 날 수 있습니다.

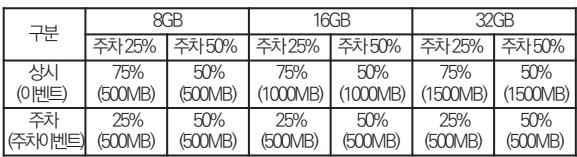

참 고

1. 메모리에 녹화 파일이 저장되면서 최소 남은 양이 전체 용량의 약 5% 정 도 되면 오래된 파일을 삭제하면서 새로운 녹화 파일을 생성하게 됩니다.

### 2. 파일별 저장 크기

- -#영상 화질 "상" 인 경우 : 상시파일(1분, 약 62MB), 이벤트파일(20초, 약 21MB), 주차(이벤트)파일(20초, 약 14MB)
- 영상 화질 "하" 인 경우 : 상시파일(1분, 약 40MB), 이벤트파일(20초, 약 14MB), 주차(이벤트)파일(20초, 약 9MB)

# 25. 저장 파일 개수 (1) 25. 저장 파일 개수 (2)

주 의

- 1. 주차모드에서 입력 영상의 환경 조건에 따라 모션이 감지되는 순간의 영 상이 간헐적으로 멈춤 또는 끊김 현상이 나타날 수 있습니다.
- 2. 주차 중 충격 감지에 의해 저장되는 파일은 500MB의 용량만큼 주차 이 벤트 파일로 별도 관리가 됩니다.
- 3. 마이크로 SD 메모리 카드는 유라이브 전용 SDHC Card 사용을 추천드 리오며, 검증되지 않은 메모리 카드 사용으로 인해 발생하는 불량에 대해 서는 보증을 하지 않으니 주의해서 사용해주십시오.
- 4. 주차모드에서는 움직임을 감지하거나 충격 시에만 녹화하므로, 주차환경 에 따라서 녹화되는 파일의 개수가 달라지므로 녹화 시간에는 차이가 나 게 됩니다. 다만, 저장 개수는 PC 전용뷰어에서 설정한 주차모드의 SD 사용량 (0%, 25%, 50%)에 따라서 결정됩니다.

# 26. 제품 규격 27. 보증서

- ◆ 모델명 : 유라이브 그린 HD (UriveGreen HD)
- ◆ 크 기: 102×57×29 mm (본체) / 42×33×28 mm (후방카메라)
- $\triangle$  용 량 : 유라이브 전용 8GB 마이크로 SDHC Card Class 10 (~32GB 까지 지원 / MLC Type SDHC Card Class 6 이상 권장)
- ◆ 녹 화 방 식 : 상시 녹화, 이벤트 녹화, 주차감시 녹화
- ◆ 전방카메라: 300만 CMOS 120도
- ◆ 후방카메라: 130만 CMOS 120도 / 길이: 1M (연장케이블 길이: 6M)
- ◆ 저장 프레임: Max. 30 fps @ 1채널(전방만) / Max. 15 fps @ 2채널 (전.후방동시)
- ◆ 저장해상도: 1280×720 (전방) / 640×480 (후방) @ 1채널 2채 널 (H.264)
- ◆ 우 디 우 : 내장형 마이크
- ◆ 영 상 출 력 : 네비게이션 출력 지원 / 스테레오 잭 (3극)
- ◆ 가속도 세서 : 3축 가속도 세서
- ◆ 외장 GPS : SIRF-III 급 (옵션 풍목)
- ◆ 동작전압: DC 12V / 24V 지원
- ◆ 소비 전 력 : Max 4W @ 2채널
- ◆ 동 작 온 도 : -20℃ ~ 70℃
- ◆ 보 관 온 도 : -40℃ ~ 85℃
- ◆ 뷰어지원 OS : Windows XP 이상, DirectX를 지원하는 비디오 카드

※ 제품 외관 및 사양 등은 제품 향상을 위하여 사전 예고없이 변경될 수 있습니다.

# 유라이브 제품의 보증기간은 1년입니다.

본체 이외의 주변 구성품 및 소모성부품 등은 별도의 보증기간이 적용됩니다.

- ◆ 본 제품에 대한 품질보증은 보증서에 기재된 내용으로 혜택을 받습니다.
- ◆ 무상 보증기간은 구입일로부터 산정되므로 구입일자를 꼭 기재 받으셔야 합니 다.
- ◆ 세부 보증 내용은 '소비자 피해 보상규정' 표를 참고하십시오.
- ◆ 모든 교체 제품은 신풍, 또는 교체되는 제품의 기능이 신풍과 유사할 경우 유사 한 제품으로 교체해 드립니다.
- ◆ ㈜ 더 미동은 결함이 있는 제품을 반환할 때까지 수리, 교체, 환불의 책임이 없습 니다.
- ◆ 제공된 제품 보증서와 제품번호는 재발행되지 않으므로 잘 보관하시기 바랍니 다.
- ◆ ㈜ 더 미동의 정품이 아닌 제품은 서비스를 받을 수 없사오니 유사 상품에 주의 하십시오.

[고객센터 연락처]

(주)더 미동

고객센터 : 1599-0141, 홈페이지 : [http://www.urive.co.kr](http://www.urive.co.kr/)

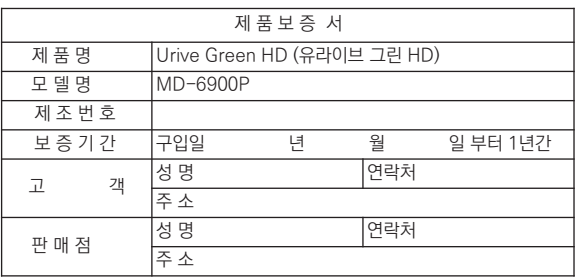

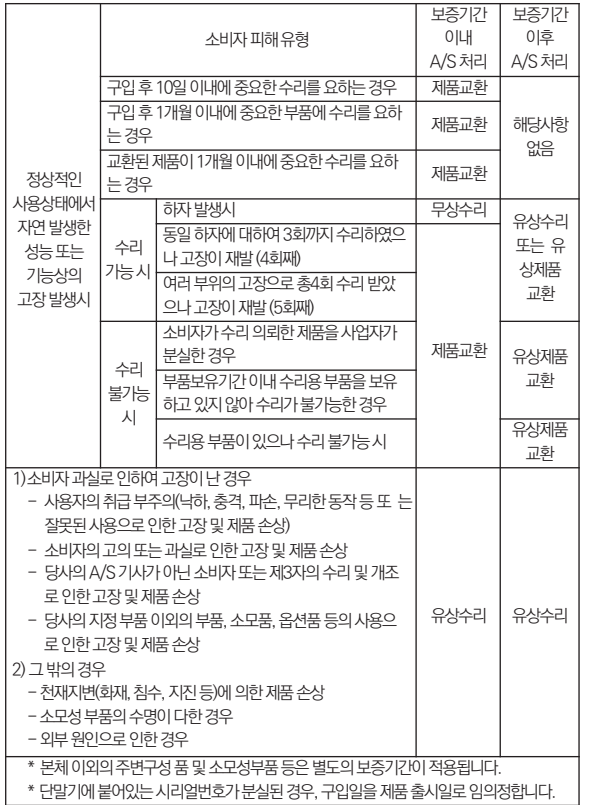

# 28. 소비자 피해 보상규정 29. A/S를 신청 하시기 전에

저장 기능이 있는 제품에 저장된 중요한 데이터는 사용자가 정기적으로 백업(별도저장)을 해두셔야 합니다. 경우에 따라 부득이하게 저장장치(마이 크로 SD카드)의 데이터를 지워야 하는 경우가 있습니다. 이 경우, 저장장 치 에 있는 모든 데이터들은 A/S를 위해 삭제될 수 있습니다. 따라서 A/S 신청 에 앞서 중요한 데이터는 반드시 사용자가 직접 백업하셔야 합니다.

고객센터에 접수된 모든 A/S 제품에 대해서는 사용자가 백업을 받은 제 품으로 간주하고, 별도의 백업을 실시하지 않습니다. 따라서 데이터가 지워 졌을 경우 당사에서는 일체의 책임을 질 수 없음을 양지하여주시기 바랍니 다.

택배 이용시 충격이나 파손 위험이 있으니 충격에 노출되지 않도록 포장하 셔야 하며, 보내시는 분의 성함과 연락처, 주소, 고장 증상 등을 메모해 주시 면 보다 빠른 대응이 가능합니다.

# 30. A/S전 고장진단

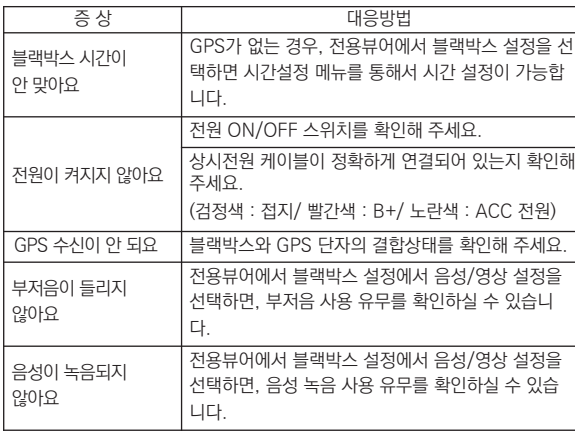